# ... T · Mobile

# GPRS Konfiguration Windows 98

Manuelle Bedienungsanleitung

### Inhalt:

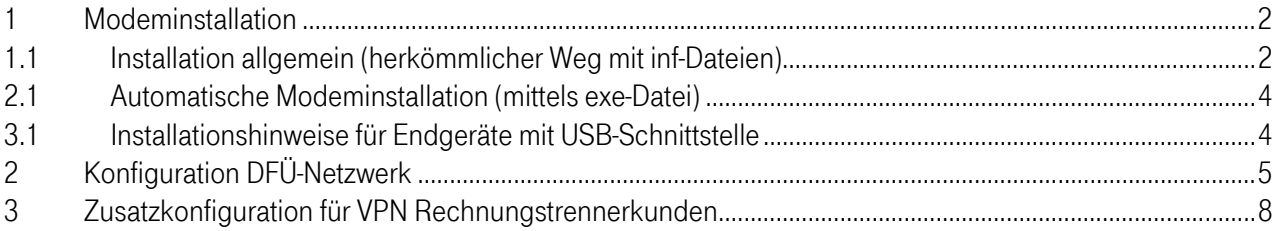

#### T · · Mobile ·  $\overline{\phantom{a}}$  $\mathbf{r}$  $\overline{\phantom{a}}$

### 1 Modeminstallation

Damit sie sich mit dem mobilen Endgerät ins Internet einwählen können, müssen sie ein geeignetes Modem installieren.

#### 1.1 Installation allgemein (herkömmlicher Weg mit inf-Dateien)

Öffnen sie über Start-Einstellungen die Systemsteuerung.

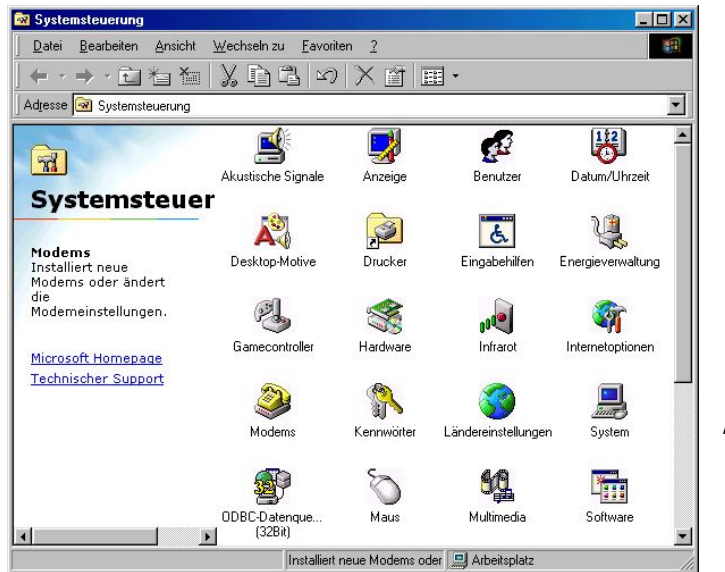

Auf Modems doppelklicken.

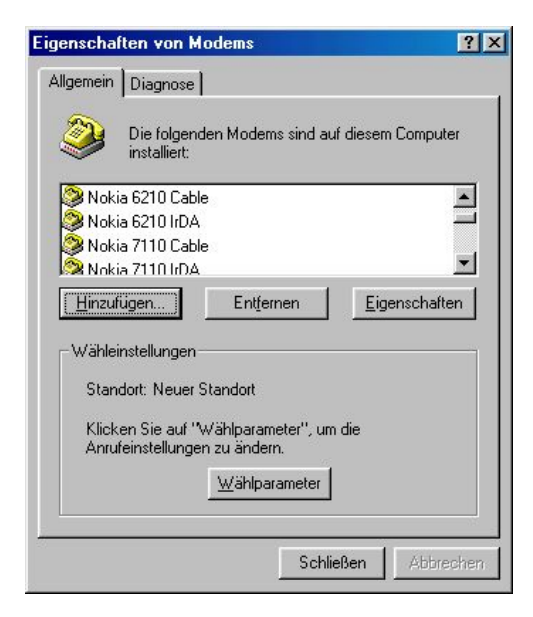

In diesem Fenster mit den bereits verfügbaren Modems auf Hinzufügen klicken, um ein neues Modem einzurichten.

#### T · · Mobile ·  $\mathcal{L}$  $\overline{\phantom{a}}$  $\mathbf{r}$

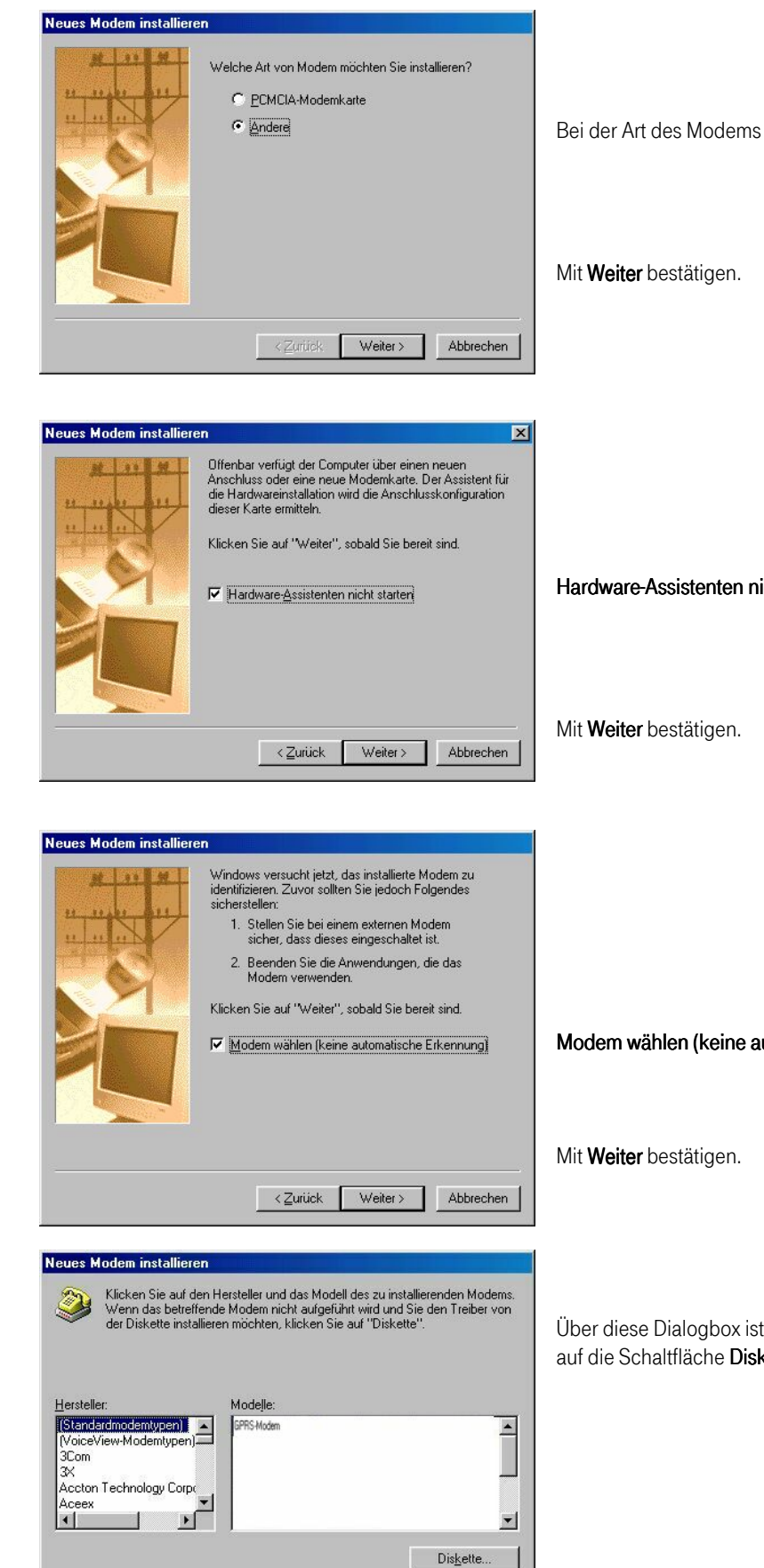

Hardware-Assistenten nicht starten anklicken.

Modem wählen (keine automatische Erkennung) anklicken.

Über diese Dialogbox ist das notwendige Modem auszuwählen. Dazu auf die Schaltfläche Diskette klicken.

< Zurück Weiter>

Abbrechen

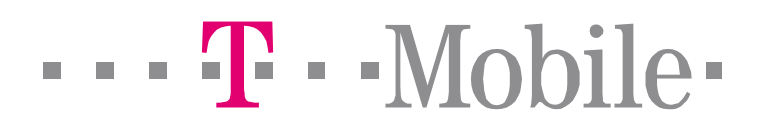

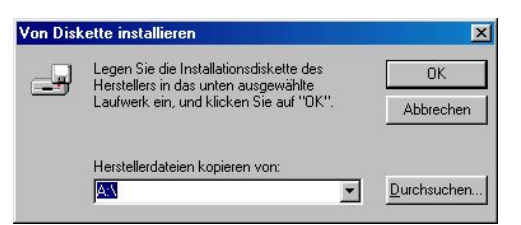

Geben sie nun den Pfad an, wo sich der gewünschte Modemtreiber befindet.

#### Hinweis: Hinweis:

Ein Modemtreiber für das jeweilige Endgerät kann als Datei auf einem Datenträger gespeichert inkludiert sein (Verpackungsinhalt prüfen), oder auf der jeweiligen Homepage bzw. Hotline downgeloaded bzw. angefordert werden.

Bestätigen sie mit OK. Wählen sie dann den Treiber des entsprechende Endgerätes aus der erscheinenden Liste aus. Weiter mit OK.

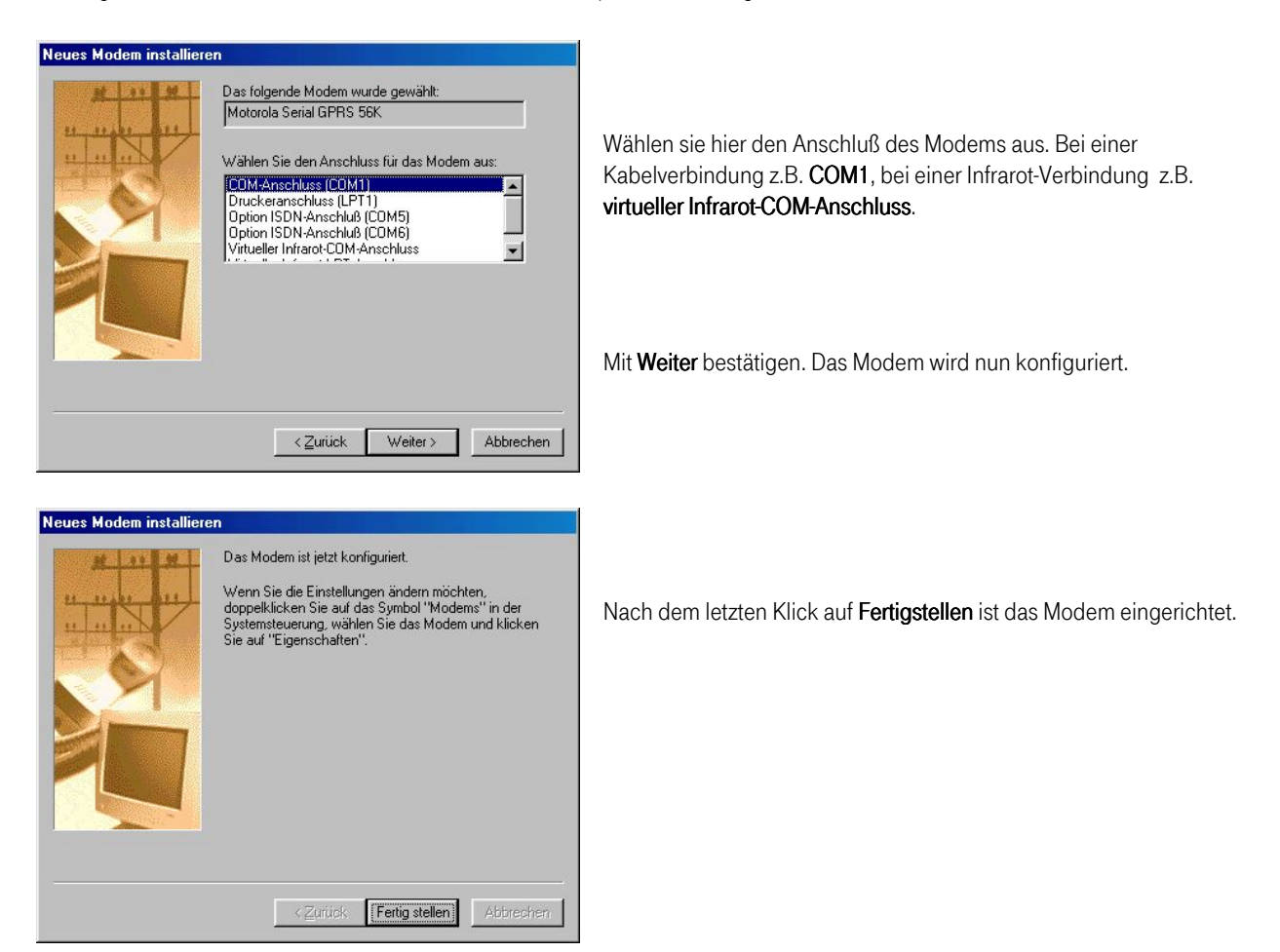

#### 2.1 Automatische Modeminstallation (mittels exe-Datei)

Die entsprechende Datei liegt entweder dem Endgerät bei oder kann von der Homepage des Endgeräteherstellers downgeloadet werden.

Starten Sie das Modem Installationsprogramm und folgen Sie bitte den Anweisungen. Das Programm fügt das Endgeräte-Modem in die Liste der zur Verfügung stehenden Modems hinzu. (Systemsteuerung/Modems).

#### 3.1 Installationshinweise für Endgeräte mit USB-Schnittstelle

Hängen Sie das Gerät mit dem USB-Datenkabel an die USB-Schnittstelle an und starten sie den Computer neu. Während des Startvorgangs wird ihr GPRS Gerät automatisch erkannt, die Treiber installiert und ein Modem der Modemauswahlliste hinzugefügt. Es kann allerdings in vereinzelten Fällen vokommen, dass Sie zuerst den USB-Treiber für ihr Betriebssystem installieren müssen.

# ... T · Mobile-

## 2 Konfiguration DFÜ-Netzwerk

Wie bei jeder Internet-Einwahlverbindung muß auch für eine GPRS-Verbindung eine DFÜ-Netzwerkverbindung eingerichtet werden. Dazu öffnen sie über Start – Programme - Zubehör – Kommunikation das DFÜ-Netzwerk Fenster. Dort klicken sie auf Neue Verbindung erstellen.

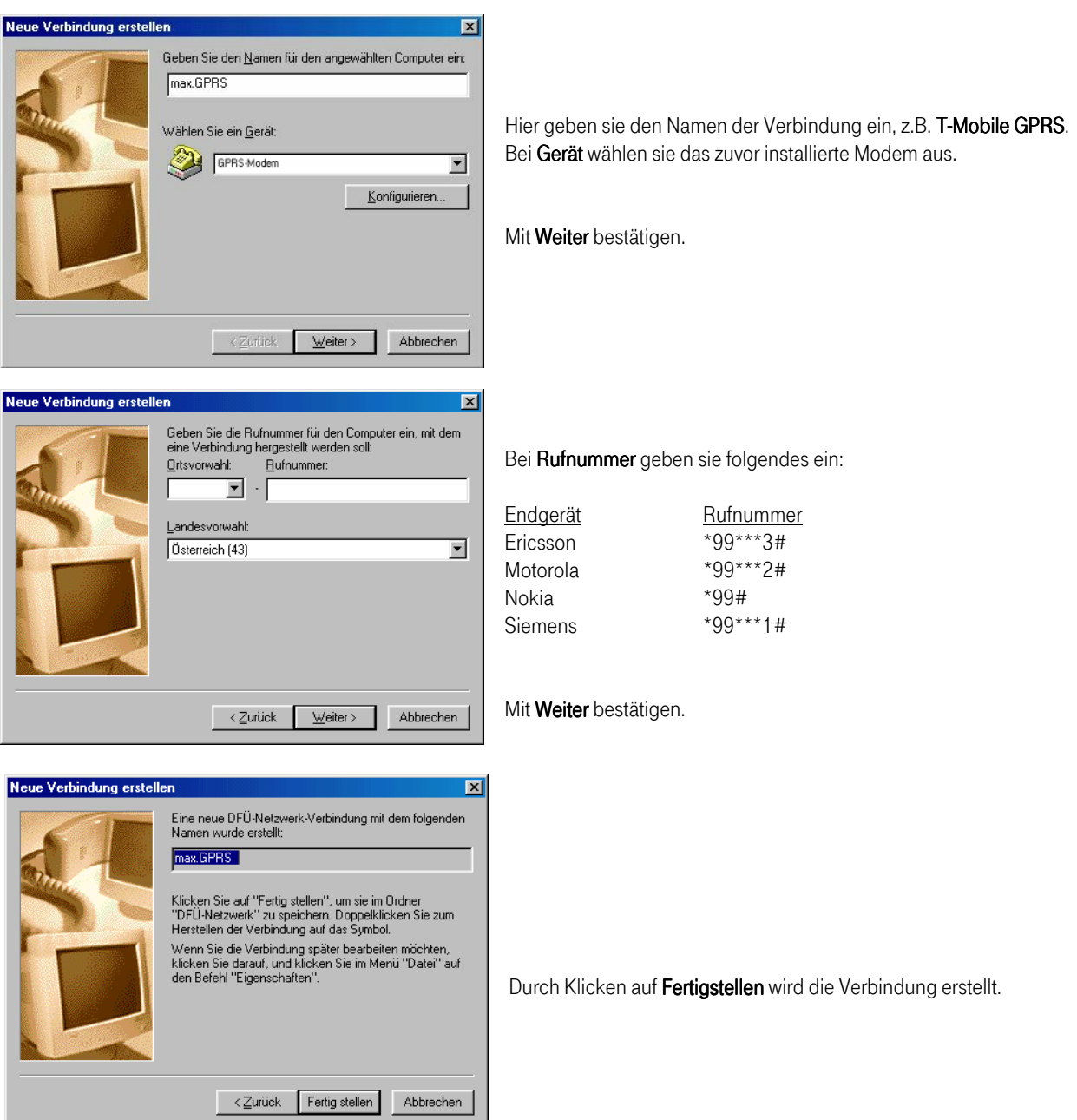

Nun müssen noch einige Einstellungen bei der DFÜ-Verbindung eingetragen werden. Dazu öffnen sie über Start-Programme-Zubehör-Kommunikation das Fenster DFÜ-Netzwerk. Mit mit der rechten Maustaste auf die erstellte DFÜ-Verbindung klicken und Eigenschaften wählen.

# ...T - Mobile-

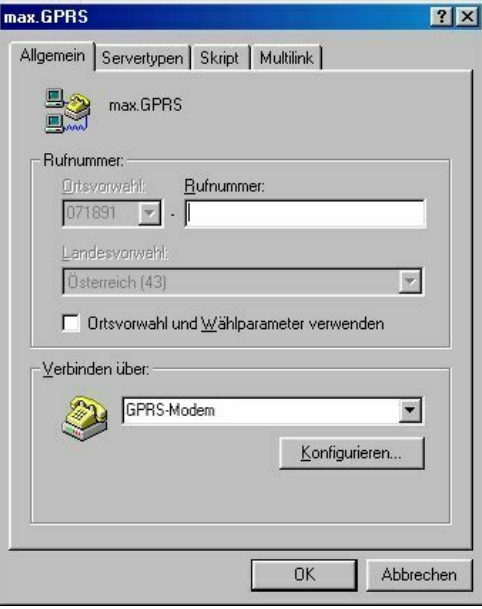

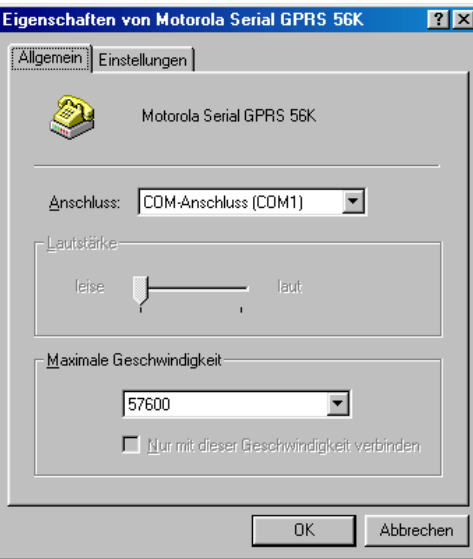

Eigenschaften von GPRS Phone  $|2|\overline{x}|$ Allgemein Einstellungen Dptionen -Verbindungseinstellungen- $\overline{\mathsf{D}}$ atenbits:  $\overline{\mathsf{8}}$  $\overline{\phantom{a}}$ Parität: Keine  $\overline{\mathbf{r}}$ Stoppbits: 1  $\overline{\mathbf{r}}$ - Rufeinstellungen- $\overline{\blacktriangledown}$  Vor dem Wählen auf Freizeichen warten  $\Box$  Wahlvorgang abbrechen nach Sekunden  $\Box$  Irennen nach Leerlauf von Minuten Γ  $\sqrt{ }$ Erweitert.. Anschlusseinstellungen...  $0K$ Abbrechen

In diesem Fenster deaktivieren sie Ortsvorwahl und Wahlparameter verwenden. Weiters klicken sie Konfigurieren an.

Bei Maximale Geschwindigkeit stellen sie 57600 ein.

Weiter auf die Registrierkarte Einstellungen.

Weiter mit Erweitert....

### T · · Mobile ·  $\mathbf{r}$  $\overline{\phantom{a}}$

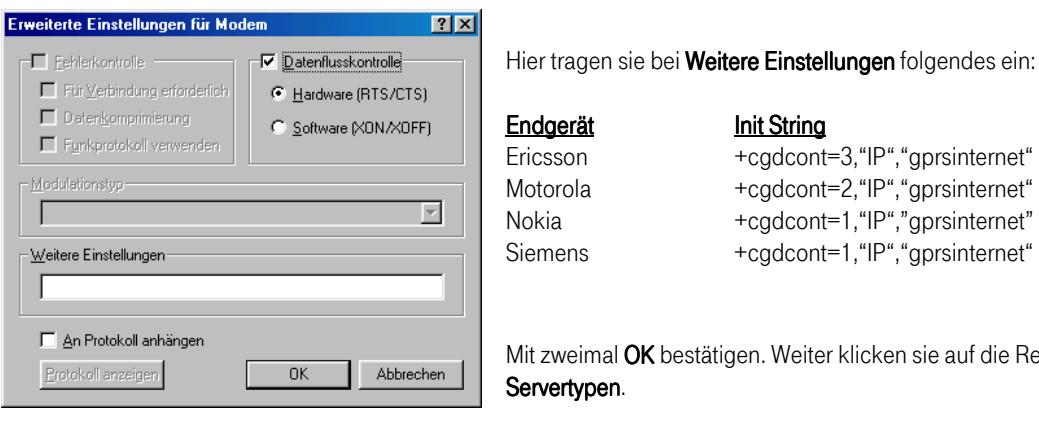

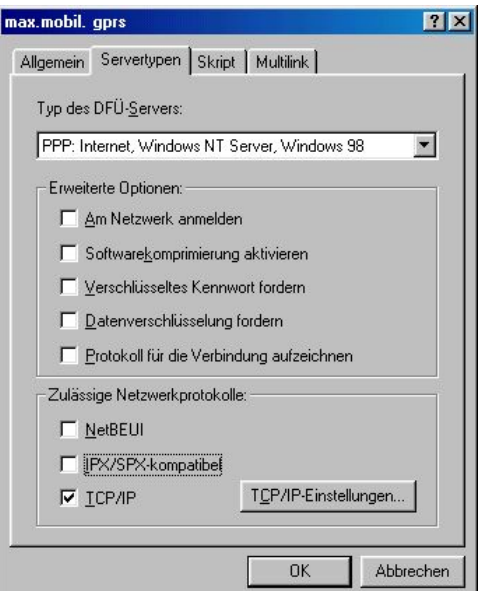

TCP/IP-Einstellungen

IP-Adresse **IP-Adresse** 

C Vom Serve Namensse Erster DNS Zweiter DN Erster WIN Zweiter W

 $\Gamma$  IP-Header

Endgerät Init String

Ericsson +cgdcont=3,"IP","gprsinternet" Motorola +cgdcont=2,"IP","gprsinternet" Nokia +cgdcont=1,"IP","gprsinternet" Siemens +cgdcont=1, "IP", "gprsinternet"

Mit zweimal OK bestätigen. Weiter klicken sie auf die Registrierkarte Servertypen.

Hier müssen alle Felder deaktiviert sein. Lediglich TCP/IP ist angeklickt. Weiter klicken sie auf TCP/IP-Einstellungen.

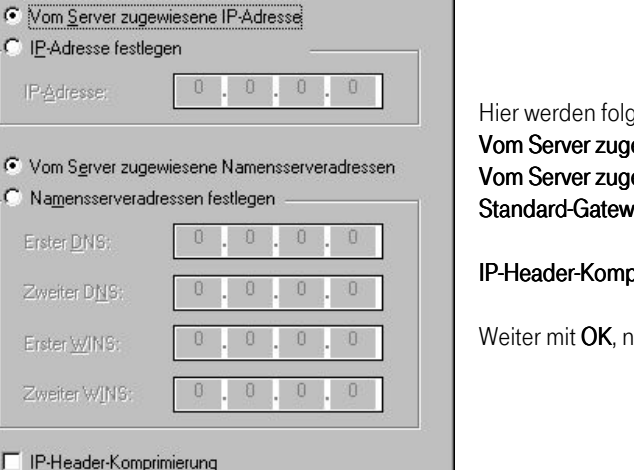

 $|?|X|$ 

ende Einstellungen aktivert: ewiesene IP-Adresse ewiesene Namensserveradressen ay im Remote-Netzwerk verwenden

**Inimierung** wird deaktiviert.

 $\overline{\text{noch}}$ mals  $\overline{\text{OK}}$ .

Nun können Sie durch Doppelklicken der erstellten Verbindung eine GPRS-Session starten.

Abbrechen

Ⅳ Standard-Gateway im Remote-Netzwerk verwenden

 $QK$ 

# ...T - Mobile-

### 3 Zusatzkonfiguration für VPN Rechnungstrennerkunden

Um die Vorteile der Option Rechnungstrennung auch mit T-Mobile GPRS nutzen zu können ist es - abhängig vom verwendeten Endgerät - notwendig ein zweites Modem mit einer zweiten DFÜ-Verbindung zu erstellen.

Nach der Einrichtung der ersten DFÜ-Verbindung steht Ihnen bereits der Privatzugang zur Verfügung. Um den geschäftlichen Zugang einzurichten, führen Sie bitte die Schritte 1 und 2 nocheinmal durch. Um anschließend die zwei DFÜ Verbindungen unterscheiden zu können, ist es am besten wenn man den Namen der neuen DFÜ Verbindung als

T-Mobile GPRS business kennzeichnet (siehe Seite 5, Eingabe des Namens der DFÜ Verbindung).

Bei der zweiten Einrichtung ändern sich die einzugebenen Parameter in der Modemkonfiguration (siehe Seite 7). An Stelle der angegebenen Werte geben Sie bitte die folgenden Daten ein:

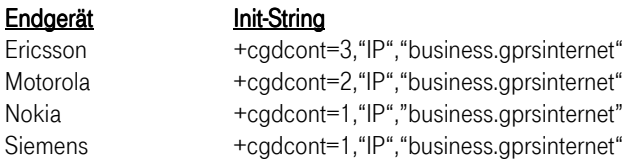

Jetzt können Sie durch Auswahl der entsprechenden DFÜ Verbindung zwischen der geschäftlichen und privaten Nutzung wählen.